# **Publishing and subscribing to Vodcasts**

One of the easiest methods one can employ to publish vodcasts is to create a blog account with **Blogger**. You upload your video to the blog and then publish the subscription feed link for your blog.

Your audience simply needs to subscribe to your blog feed using software such as **iTunes** or **Juice**. They can even subscribe to your vodcast blog using **Google Reader**.

### **What do you need to do?**

- 1. Create your video for the podcast.
- 2. Set up a Blogger account.

#### **1. Recording video**

You can record your video using software such as Windows MovieMaker, Adobe Premiere, Adobe Premiere Elements, Apple iMovie or even Quicktime Pro.

You can save or export your movie in the following file formats:

#### **AVI, MPEG, Quicktime, Real and Windows Media.**

Blogger will accept those formats. It is an excellent choice.

Instructions regarding the recording and creation of video files can be found at this address on my web site:

http://www.larkin.net.au/024\_podcasting.html

### **2. Creating a Blog using Google Blogger**

Full instructions on creating a Google Blogger account can be found at this address on my web site:

http://www.larkin.net.au/020\_web20/01\_web\_blogging.doc

Once you have created the blog and recorded your video it is easy to set up your vodcast. Simple follow these steps on the following pages.

Sign in to your Google Blogger account and click on the link to create a **New Post**.

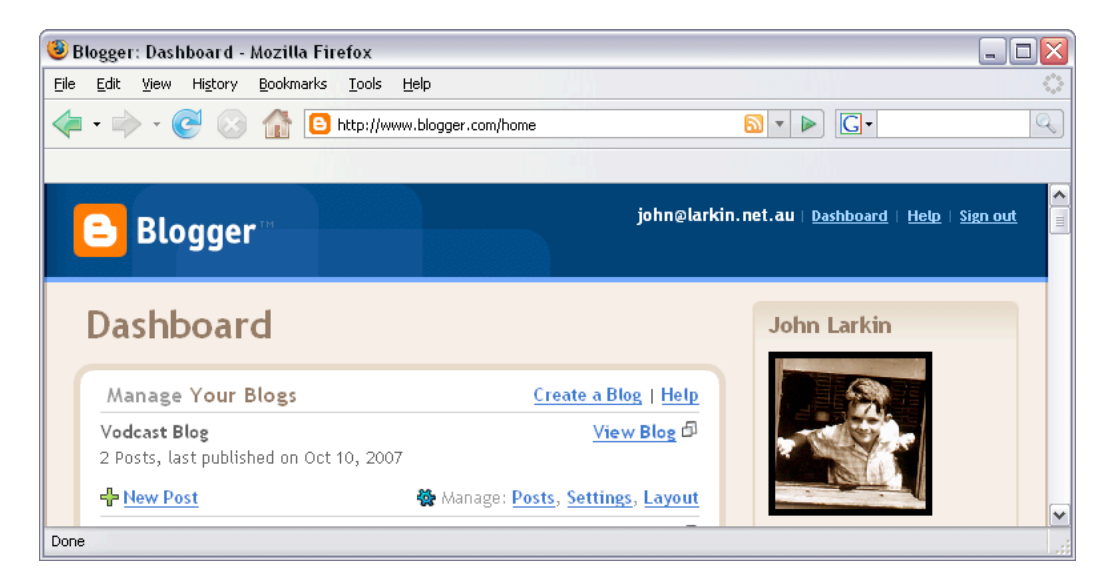

The following window will appear. Type in a title and an entry for your post.

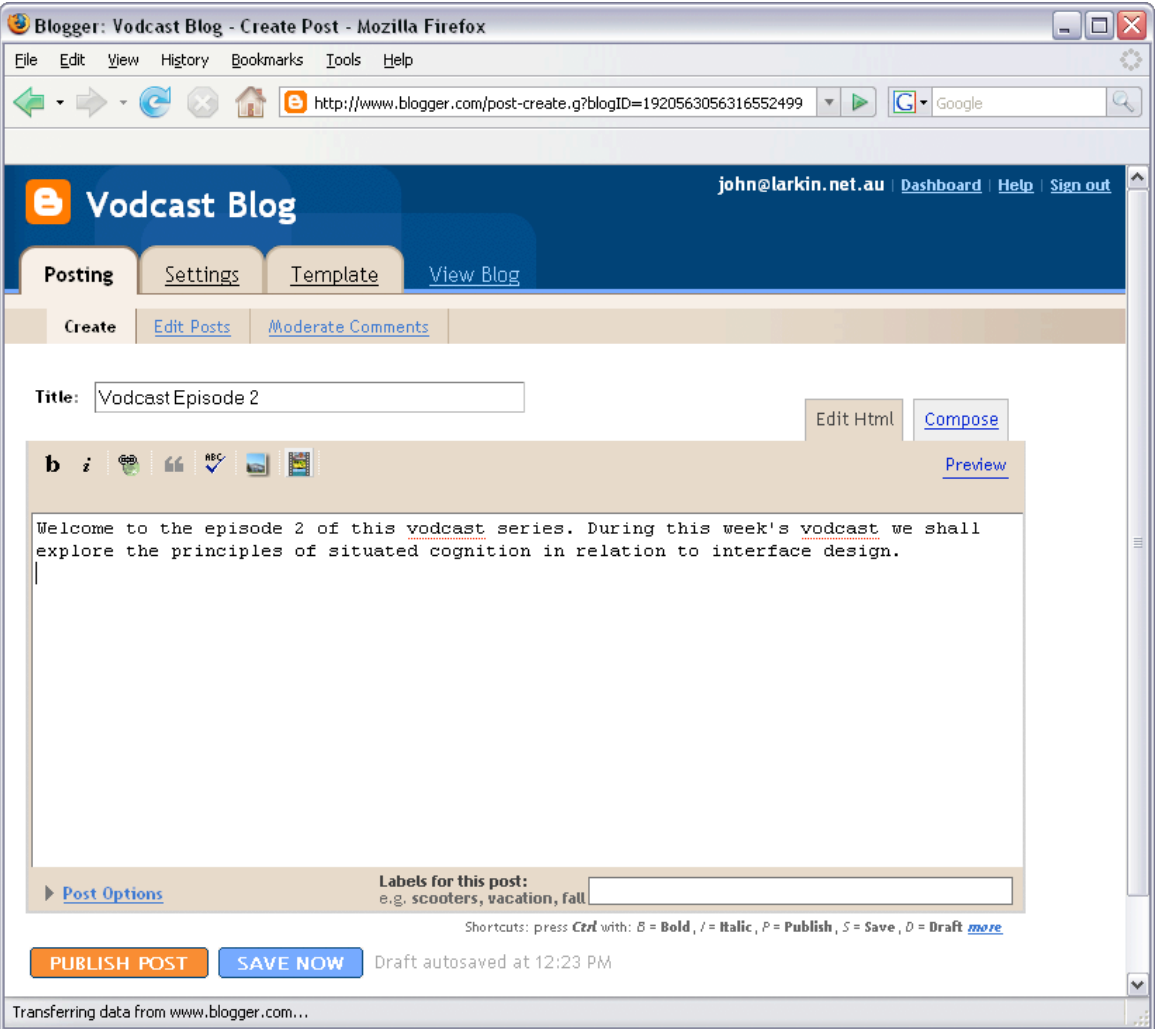

 $\overline{\phantom{a}}$ 

Once you have completed entering the details click on the Insert Video button. See below. The following window will appear.

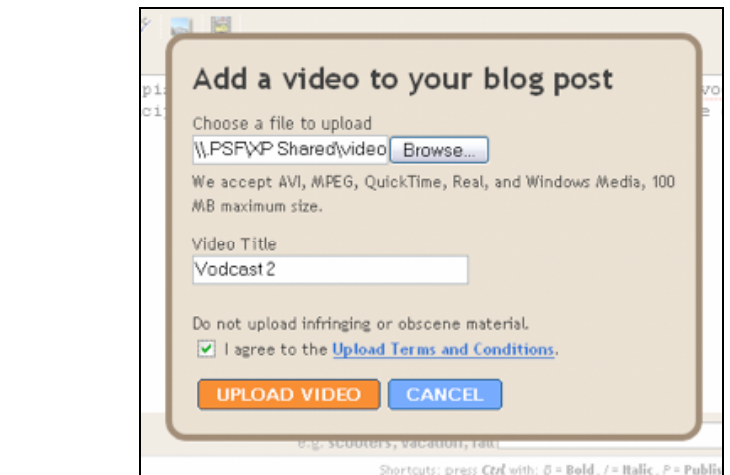

Browse to the video file that you had recorded earlier and give it an appropriate video title. It may be the name of the topic or an episode number for example. Click on Upload Video when you have completed the details. The following data will appear at the foot of the post window as the video is uploaded to Google Blogger and processed. If the video is a large file this may take some time so you may perform other tasks or relax, leave your desk and make a cup of tea.

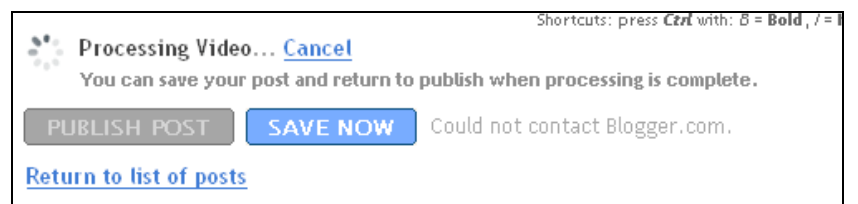

Once the video has been uploaded and processed by Google Blogger you will note that the necessary html code has been added to the post window for you. See below. Do not alter this code unless you are skilled in the art of html coding. Click on the orange **Publish Post** button.

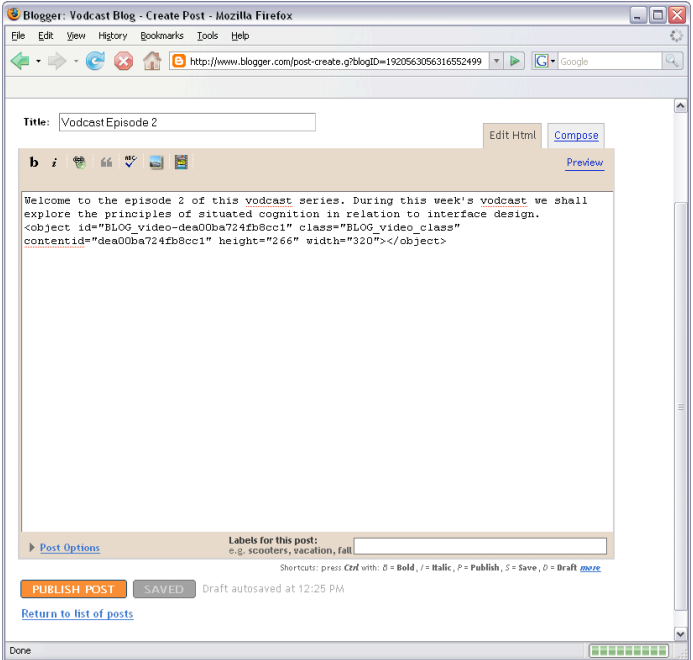

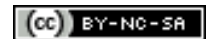

Once the Post has been published the following window will appear.

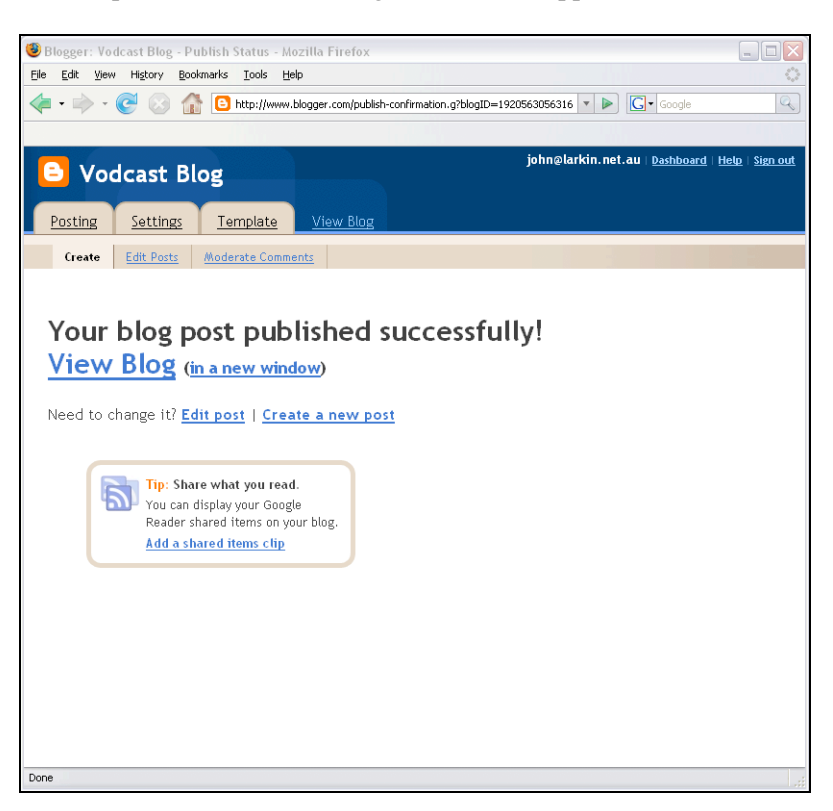

Click on either of the View Blog links to observe your blog complete with the embedded video.

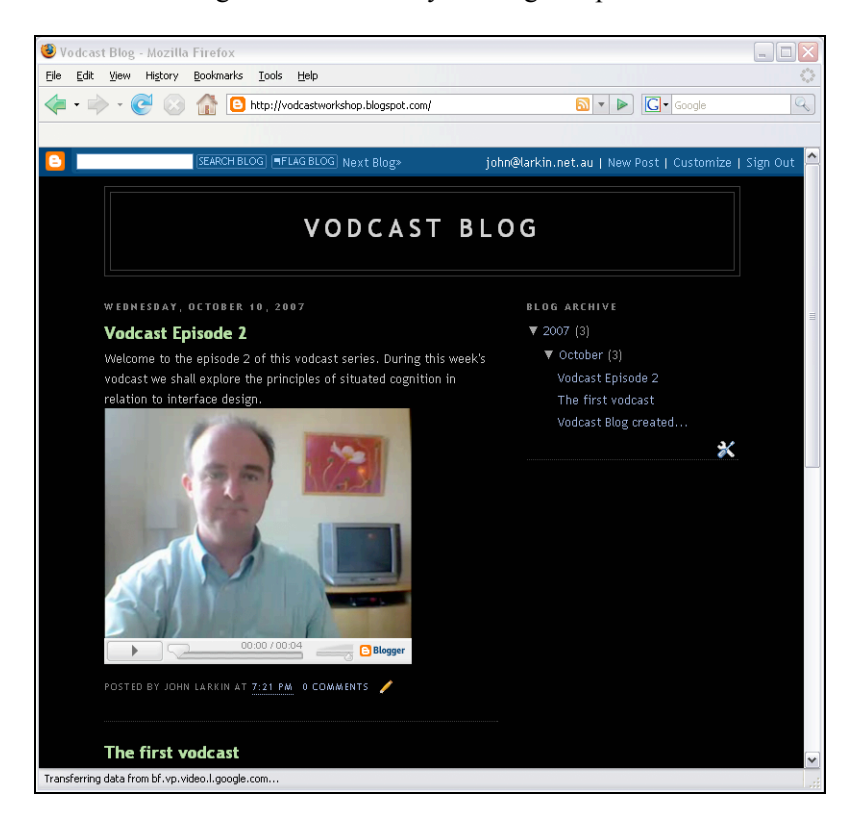

Experiment with the player controls to view the video. You have uploaded the vodcast.

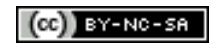

## **Subscribing to the vodcast in iTunes**

You can subscribe to the vodcast using software such as iTunes or juice or online news or feed readers such as Bloglines or Google Reader.

To subscribe to the vodcast you will need to know the feed address for your new blog. You can locate or find out the feed address by clicking on the Feed link or Feed button on your blog. Two examples are shown below.

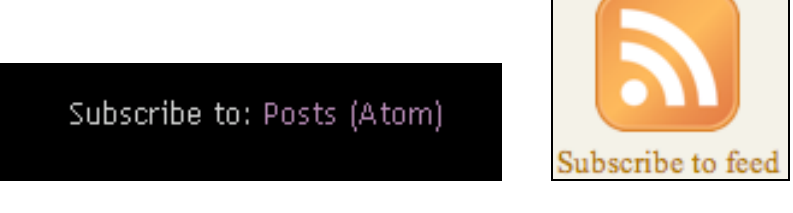

If you right mouse click on the link you will see the following pop-up menu.

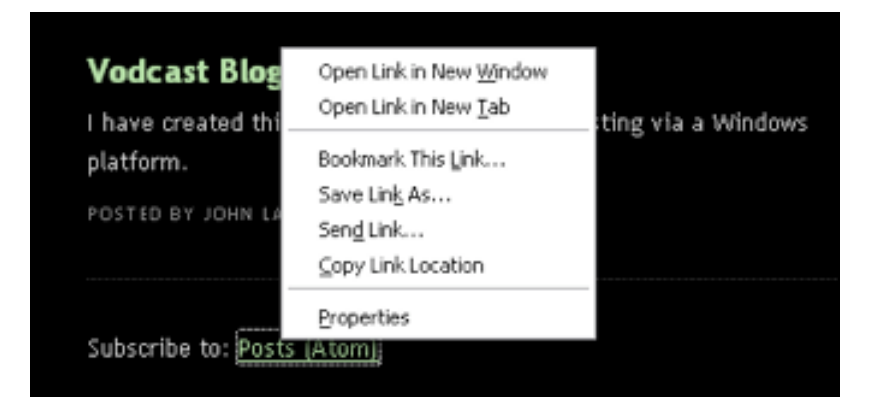

You can copy the address of the blog feed by selecting Copy Link location.

If you click on the link the following window may appear, depending on the browser that you use.

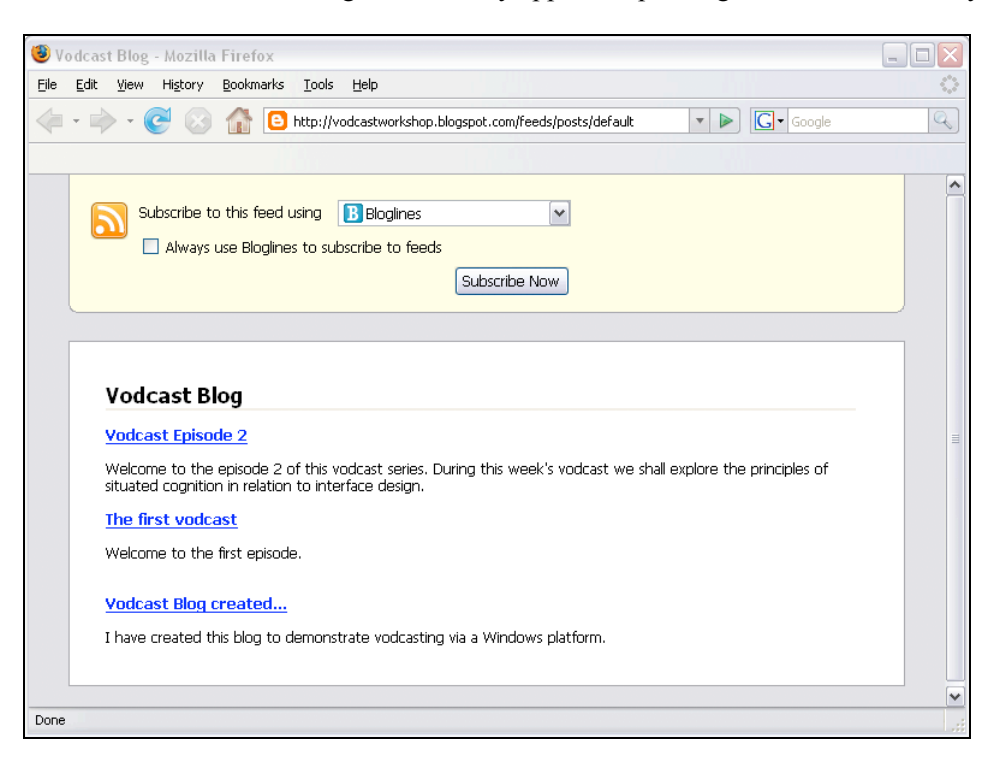

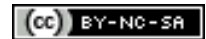

You can copy the feed address of the browser address bar or even choose the application with which to view the vodcast.

If you have copied feed link address you can now paste that feed address into a vodcast viewing software such as iTunes.

Once you have opened the application iTunes select Subscribe to Podcast feed from the Advanced menu.

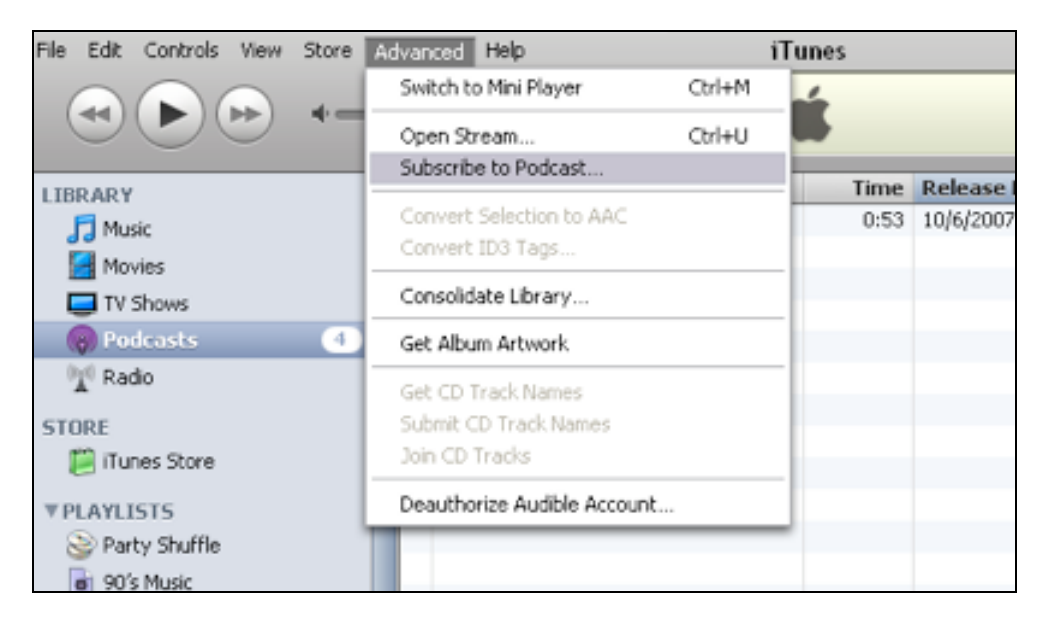

The following window will appear. Paste the feed address into that field. Click OK.

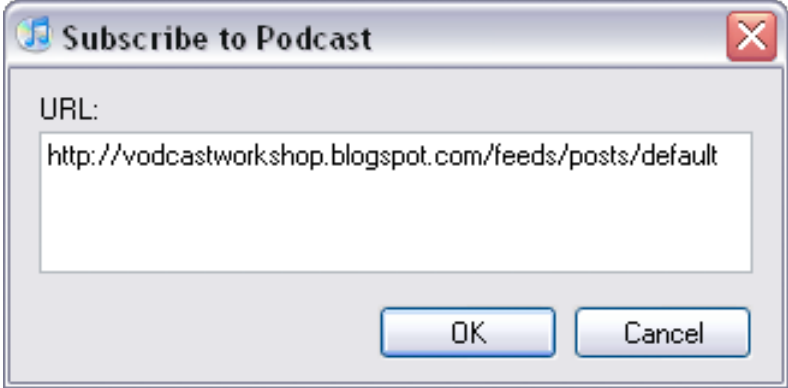

iTunes will now begin to download the vodcast from your blog. The download window can be viewed by clicking on the Downloads link in the left sidebar of iTunes.

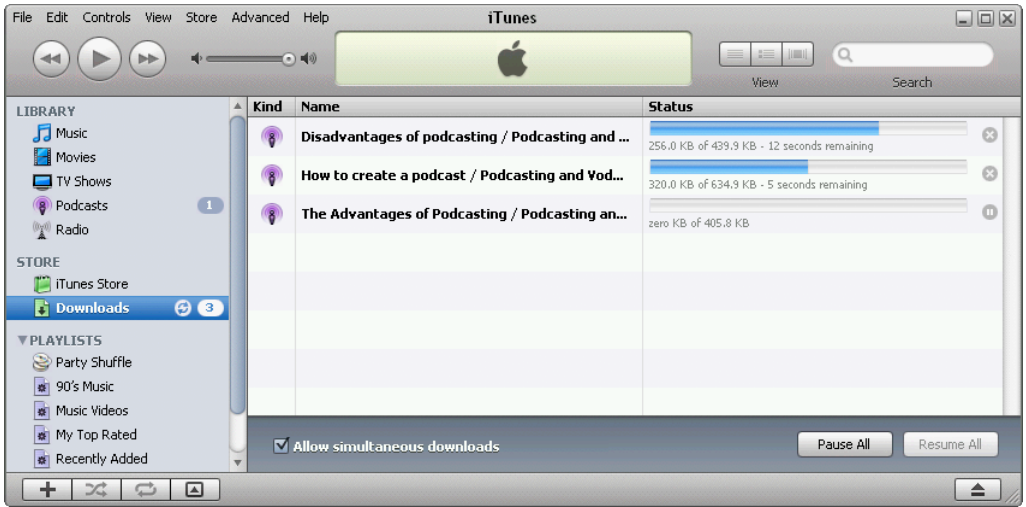

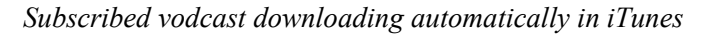

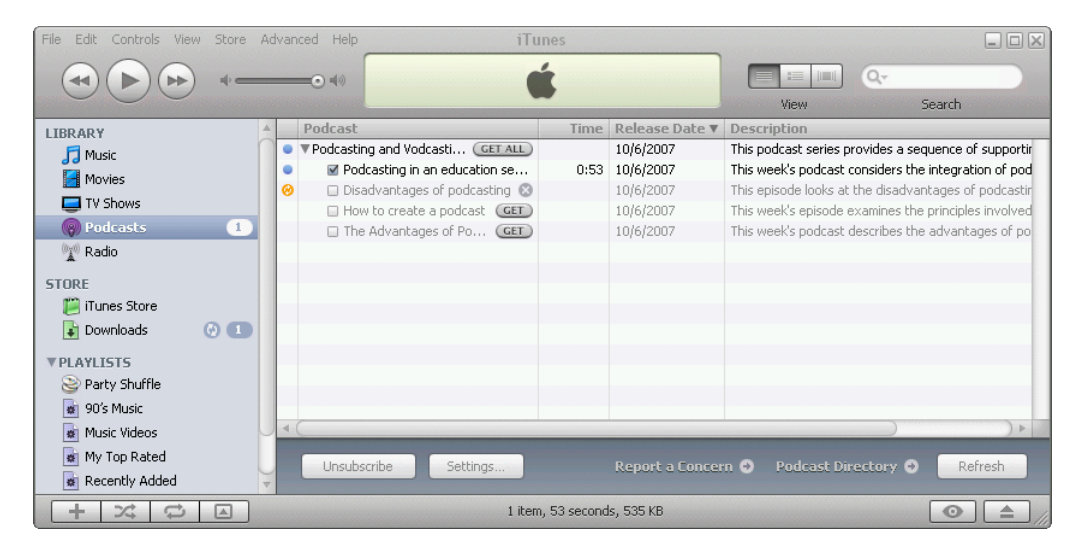

*Podcast directory updating in iTunes*

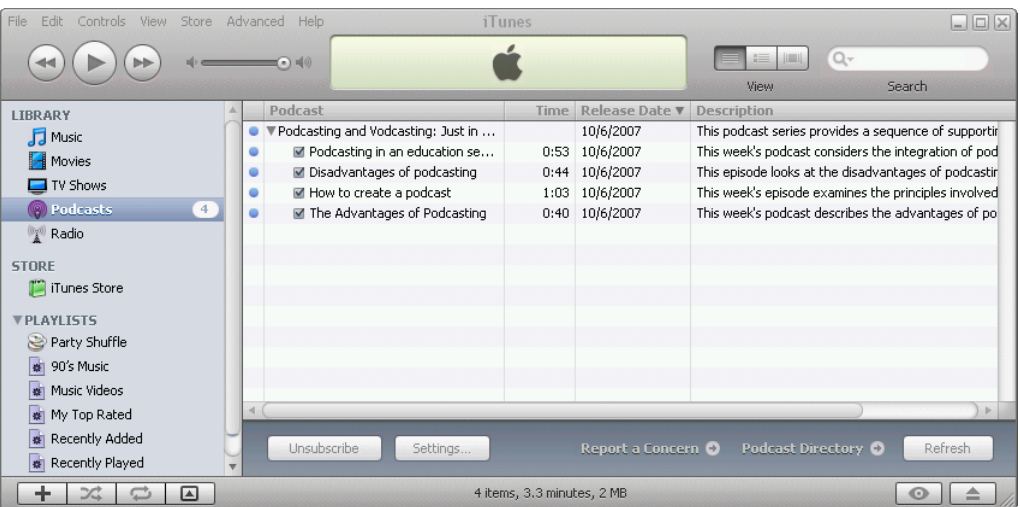

The lastest vodcasts and podcasts have finished downloading.

# **Subscribing to the vodcast in Google Reader**

To subscribe in Google Reader click on the Add Subscription link and paste the feed address. Click on the Add button. Google Reader will pick up the feed and you will be able to view the vodcast.

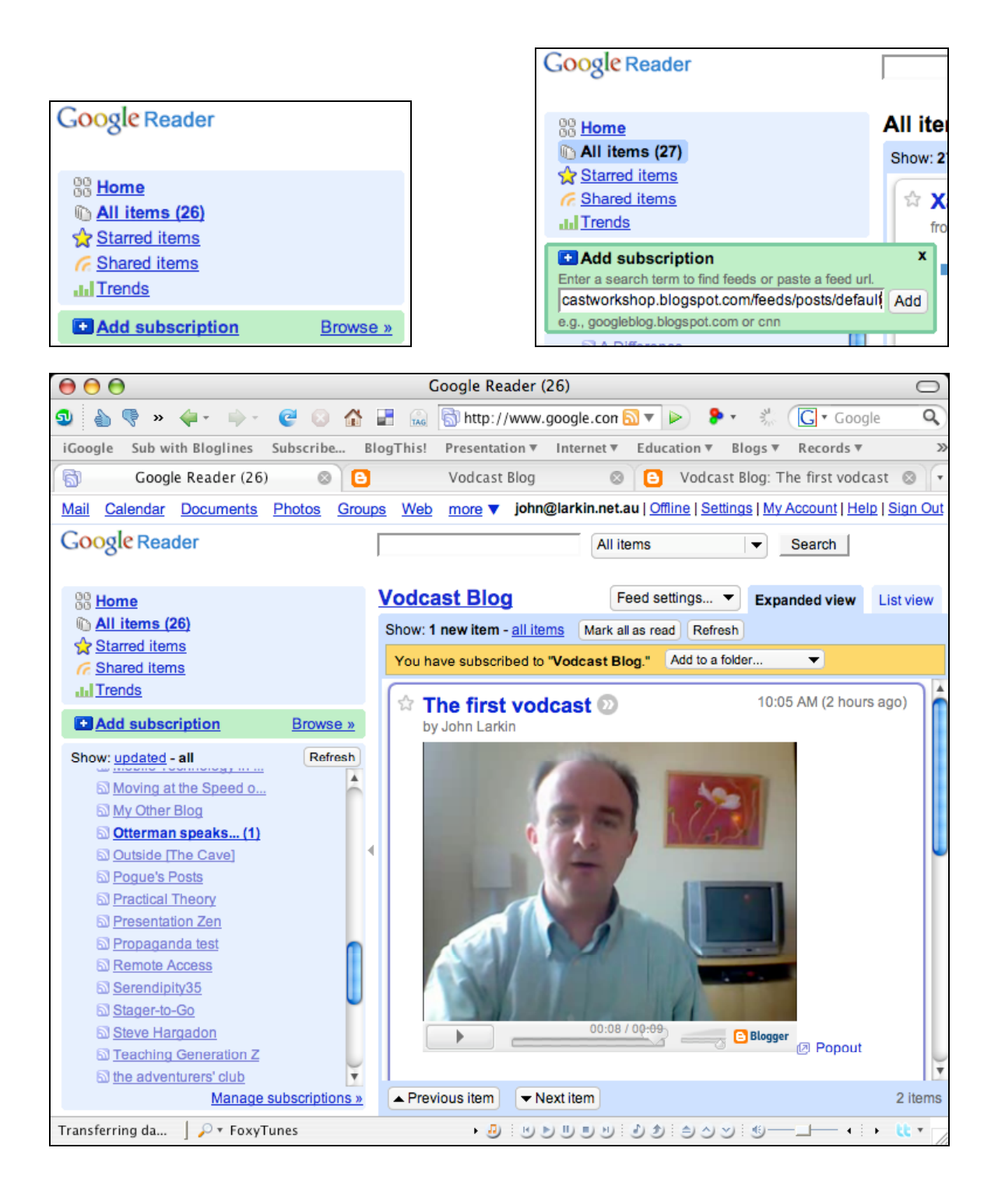